# <span id="page-0-0"></span>**6.0 Listeværktøjet**

Listeværktøjet bruges til at søge på personer, lave lister over medlemmer og frivillige samt ændre oplysninger på frivillige og medlemmer. Du får adgang til oplysninger på medlemmer inden for din kommune samt alle frivillige uanset folkeregister adresse.

For at få adgang til listeværktøjet skal du være registreret i medlemsdatabasen som "Frivillig med adgang til listeværktøjet". Formanden udpeger hvilke frivillige der skal registreres som "Frivillig med adgang til listeværktøjet". Formanden har ansvaret for, at frivillige, der får adgang til listeværktøjet, ikke misbruger adgangen og at meddele FrivilligService om evt. ændringer.

For registrering af listeværktøjsfrivillige og support kontakt FrivilligService[: lho@aeldresagen.dk](mailto:lho@aeldresagen.dk) eller [pj@aeldresagen.dk](mailto:pj@aeldresagen.dk)

De data, som listeværktøjet bygger på, er Ældre Sagens database over medlemmer og frivillige. Ændringer, foretaget i listeværktøjet, skal først indlæses i sekretariatets database af en medarbejder. Først efter denne opdatering kan ændringerne ses i listeværktøjet.

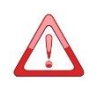

Oplysningerne må kun anvendes til brug for lokalafdelingens administration og organisering af det frivillige arbejde. Oplysningerne må ikke videregives til andre. Adressebeskyttede medlemmer og frivillige kan ikke fremsøges eller vises på listerne. Adressebeskyttede er registreret i den centrale database og vil indgå i beregningerne af midler til lokalafdelingerne både for antal medlemmer og antal frivillige.

 $\overline{\mathbf{u}}$ For at fremfinde et medlem eller en frivillig start med at lave henholdsvis en medlemsliste eller en frivilligliste og find så medlemmet eller den frivillige på liste (søgning på søgekriterier skal være meget præcis på det vi har stående i databasen for at give resultat).

## **Indhold**

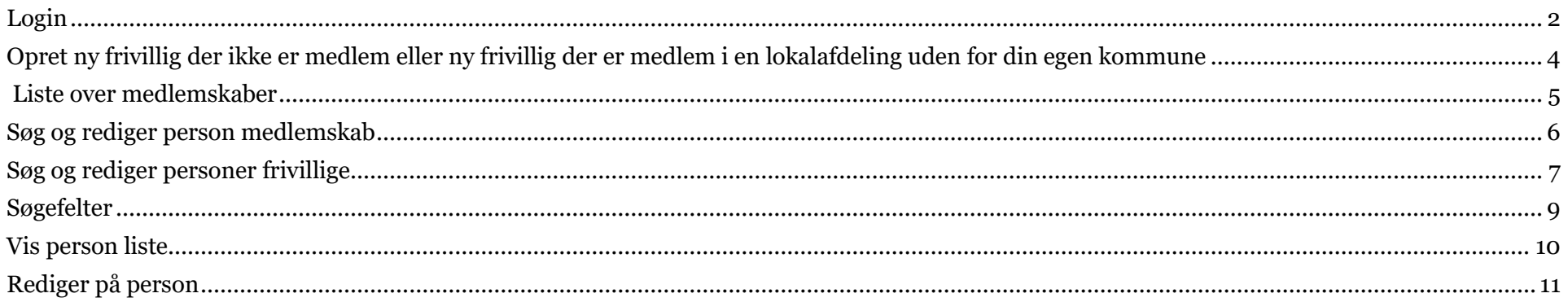

### <span id="page-1-0"></span>**Login**

For at logge ind til listeværktøjet gå ind på FrivilligPortalen: [https://www.aeldresagen.dk/Frivilligportalen.](https://www.aeldresagen.dk/Frivilligportalen) På side Værktøjer ligger link til Listeværktøjet.

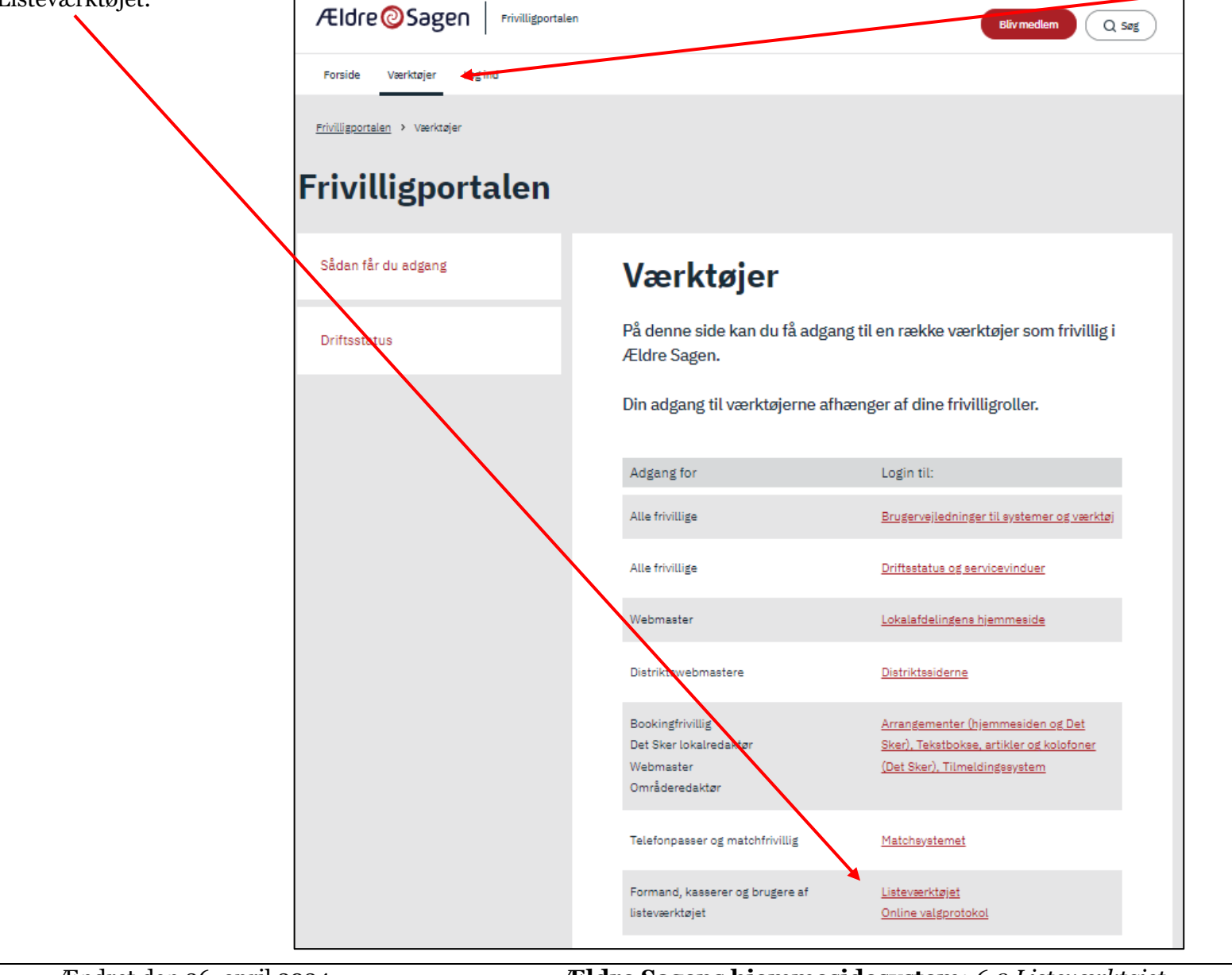

Ændret den 26. april 2024 **Ældre Sagens hjemmesidesystem:** *6.0 Listeværktøjet* Side 2 af 13

Indskriv mailadresse og adgangskode og klik Login. Her findes også muligheden for at oprette password og klikke Glemt password.

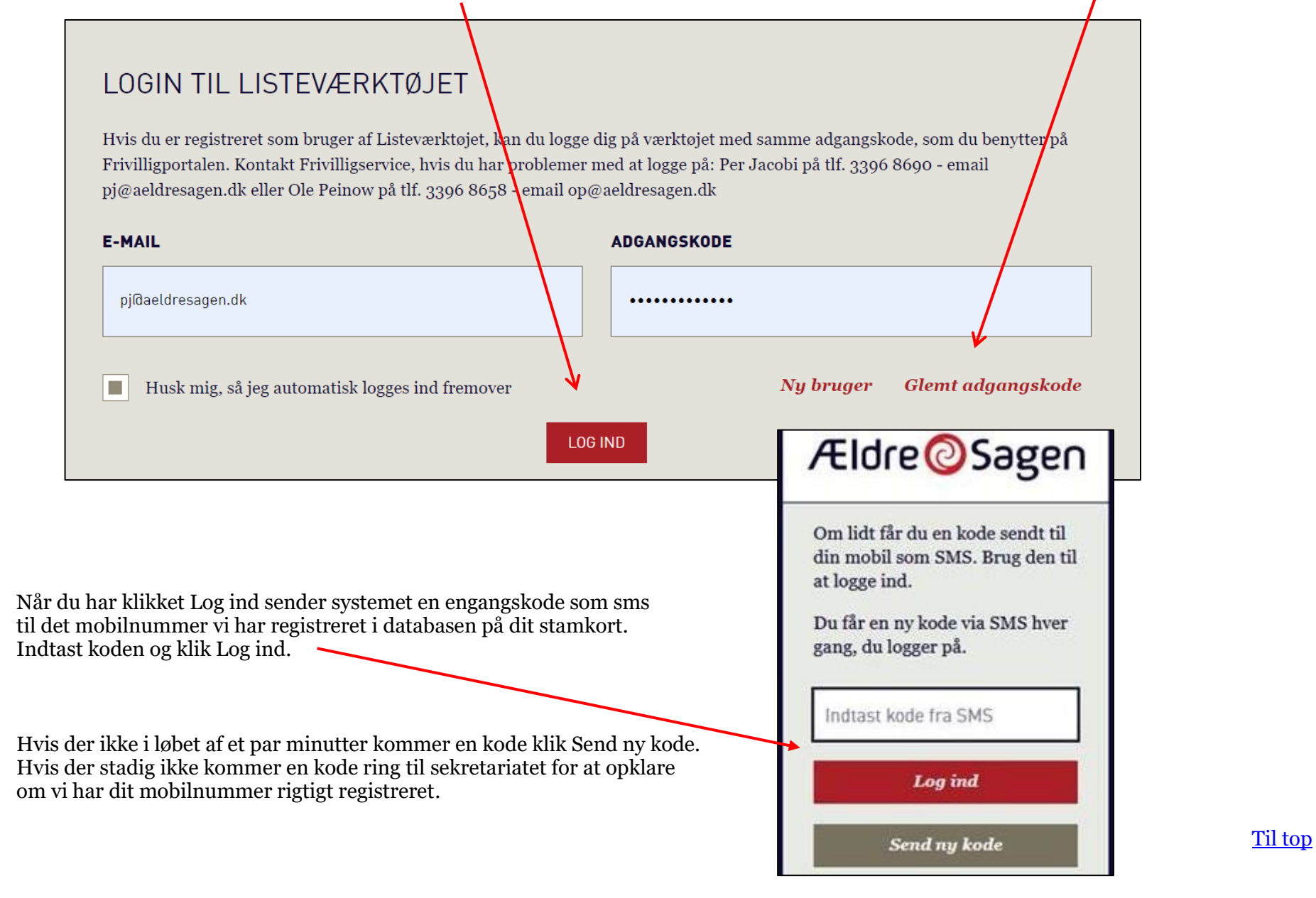

### <span id="page-3-0"></span>**Opret ny frivillig der ikke er medlem eller ny frivillig der er medlem i en lokalafdeling uden for din egen kommune**

Øverst på listeværktøjssiden findes mulighederne for at oprette en ny frivillig, der ikke er medlem eller en ny frivillig, der er medlem, men bor i en anden kommune en din egen.

#### MIN SIDE | VÆRKTØJER | LOG UD

Du er logget ind i Frivilligportalen som Systemtester PENTIA Værløse ... Er dette ikke dig, skal du *logge ud*.

### **SØG OG REDIGÉR PERSONER**

I formularen nedenfor kan du søge efter medlemmer og frivillige i din kommune. Du vælger selv, hvad du vil søge efter: Navn, frivilligrolle, oprettelsesdato mv. Klik "Søg" nederst og få resultatet. Herefter kan du redigere oplysningerne på hvert medlem eller frivillig.

Få hjælp til at komme godt i gang med Listeværktøjet: Hent

Hent vejledning til listeværktøjet (pdf) Nu med iPad instruktion!

Udtræk emailadresse på frivillige (pdf) Udtræk liste til brevfletning i Word (pdf)

Bemærk! Periodevis kan sekretariatets testbrugere optræde på jeres frivilliglister. Ordet 'Systemtester' vil stå foran testbrugernes navn.

#### **OPRET FRIVILLIGE**

Du opretter en frivillig i Listeværktøjet ved at frem≴øge et medlem og knytte en frivilligrolle til medlemmet.

Er den frivillige ikke medlem? Så opret en frivillig, der ikke er medlem.

Er den frivillige ikke medlem i en lokalafdelin $\vec{L}$ i din kommune? Så brug denne formular og opret en frivillig. der er medlem i en lokalafdeling uden for din kommune.

Se på siden *Driftsstatus* om alt fungerer i listeværktøjet.

### <span id="page-4-0"></span>**Liste over medlemskaber**

Øverst kan du markere om du vil se på en medlemsliste, hvor hver person står på en linje for sig, eller om du vil se på en medlemsliste hvor to personer i et familiemedlemsskab står på samme linje.

Det sidste bruges, hvis listen skal bruges til brevforsendelse f.eks. af et lokalblad, så hver husstand kun får ét brev.

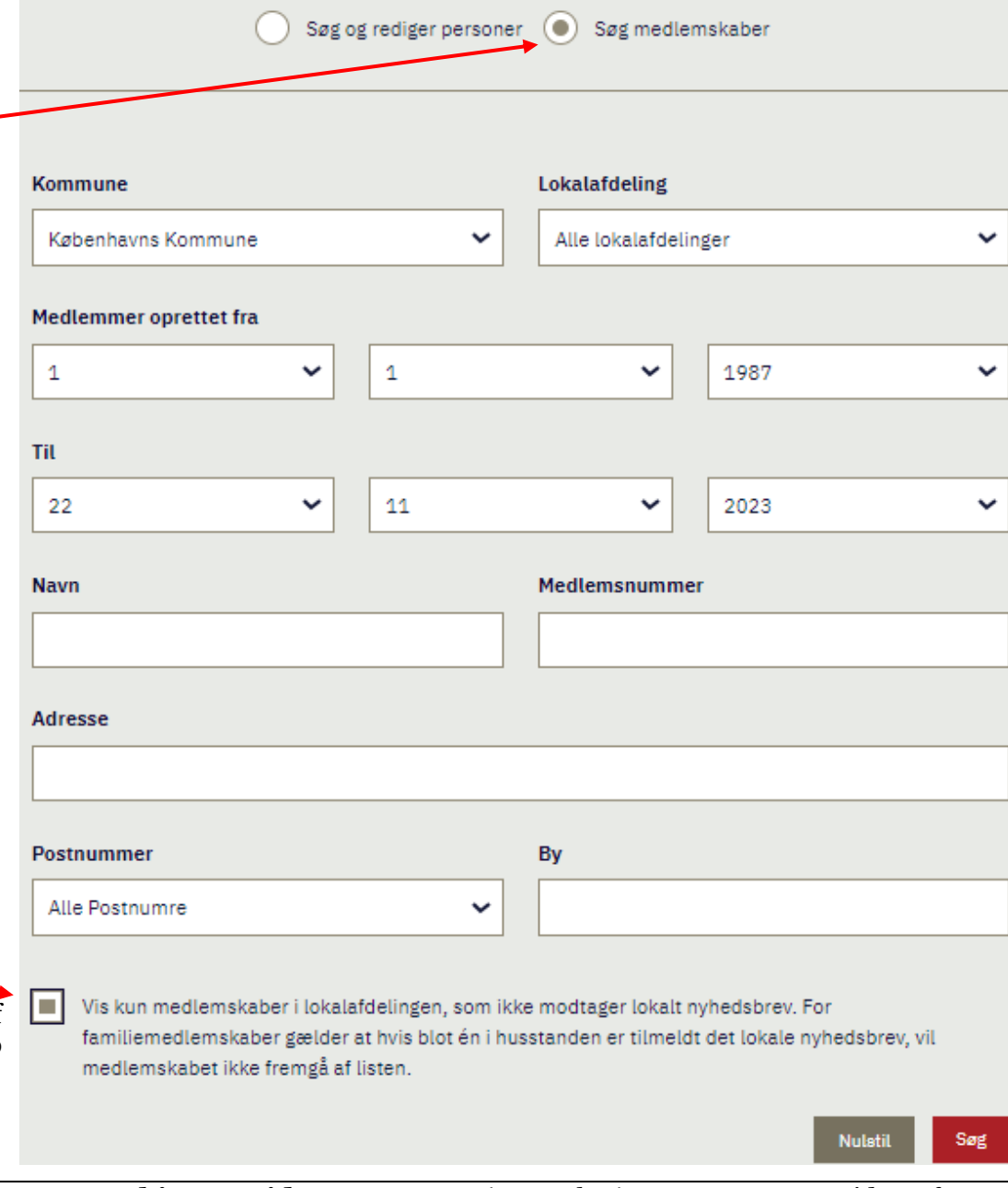

Nederst på Søg medlemskaber findes funktionen:

Vis kun medlemskaber, der ikke modtager lokalt nyhedsbrev. Med den funktion kan du lave en liste til udsendelse af et lokalt blad og derved sparre trykkeomkostninger og porto på de medlemskaber der kan få samme information i Lokalt nyhedsmail.

### <span id="page-5-0"></span>**Søg og rediger person medlemskab**

Øverst på listeværktøjet vælger du muligheden Søg og rediger personer (1). Denne funktion viser medlemmerne (2) som enkeltpersoner på hver sin linje på listen. Du kan vælge datoer for medlemskabernes oprettelse (3). Funktionen bruges til at se nyligt indmeldte.

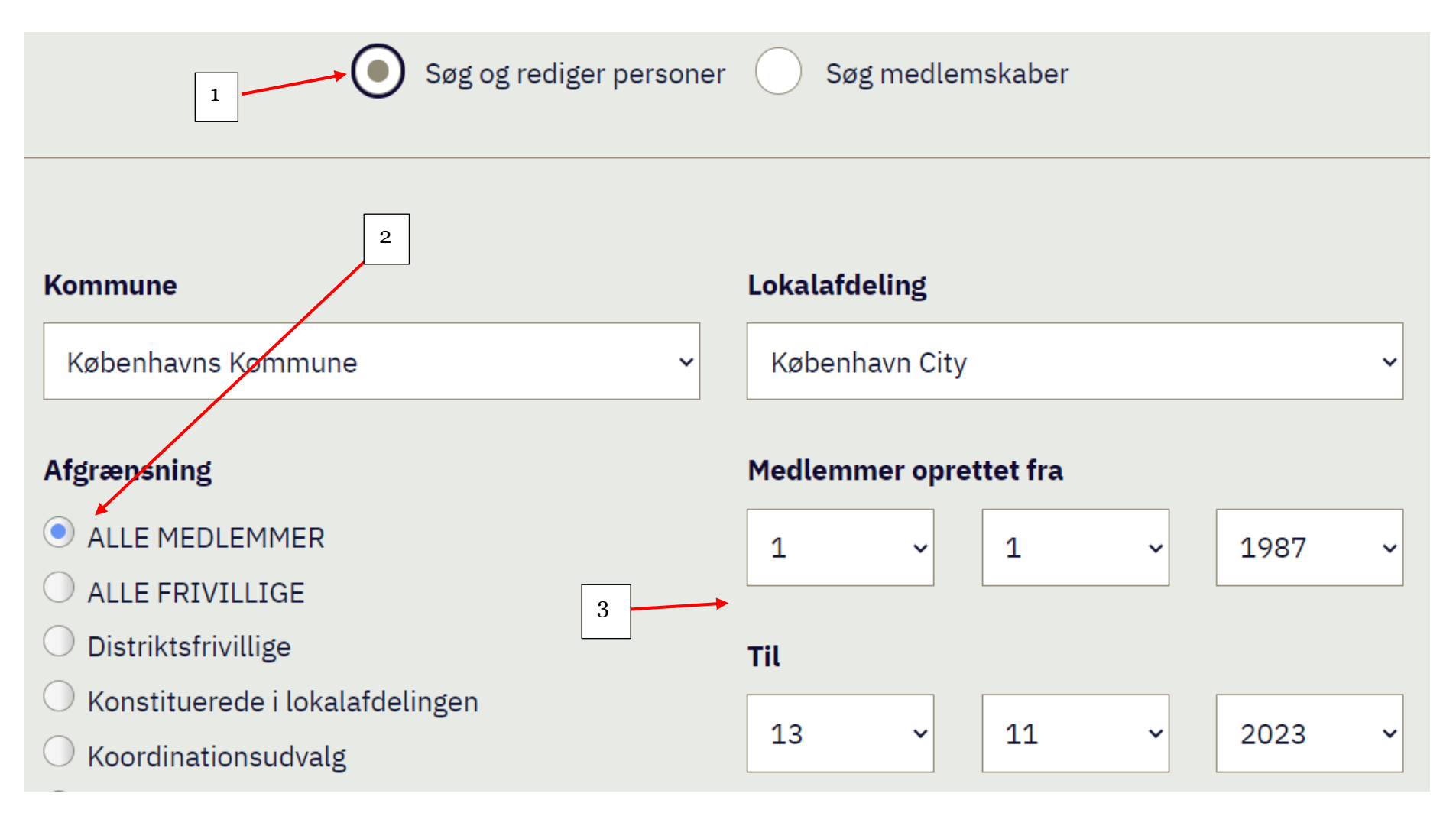

## <span id="page-6-0"></span>**Søg og rediger personer frivillige**

Øverst på listeværktøjet vælger du muligheden Søg og rediger personer (1). Denne funktion kan vise frivillige (2). Listen viser som udgangspunkt alle frivillige. Du kan begrænse din liste ved at klikke på knappen Vælg frivilligroller (3)

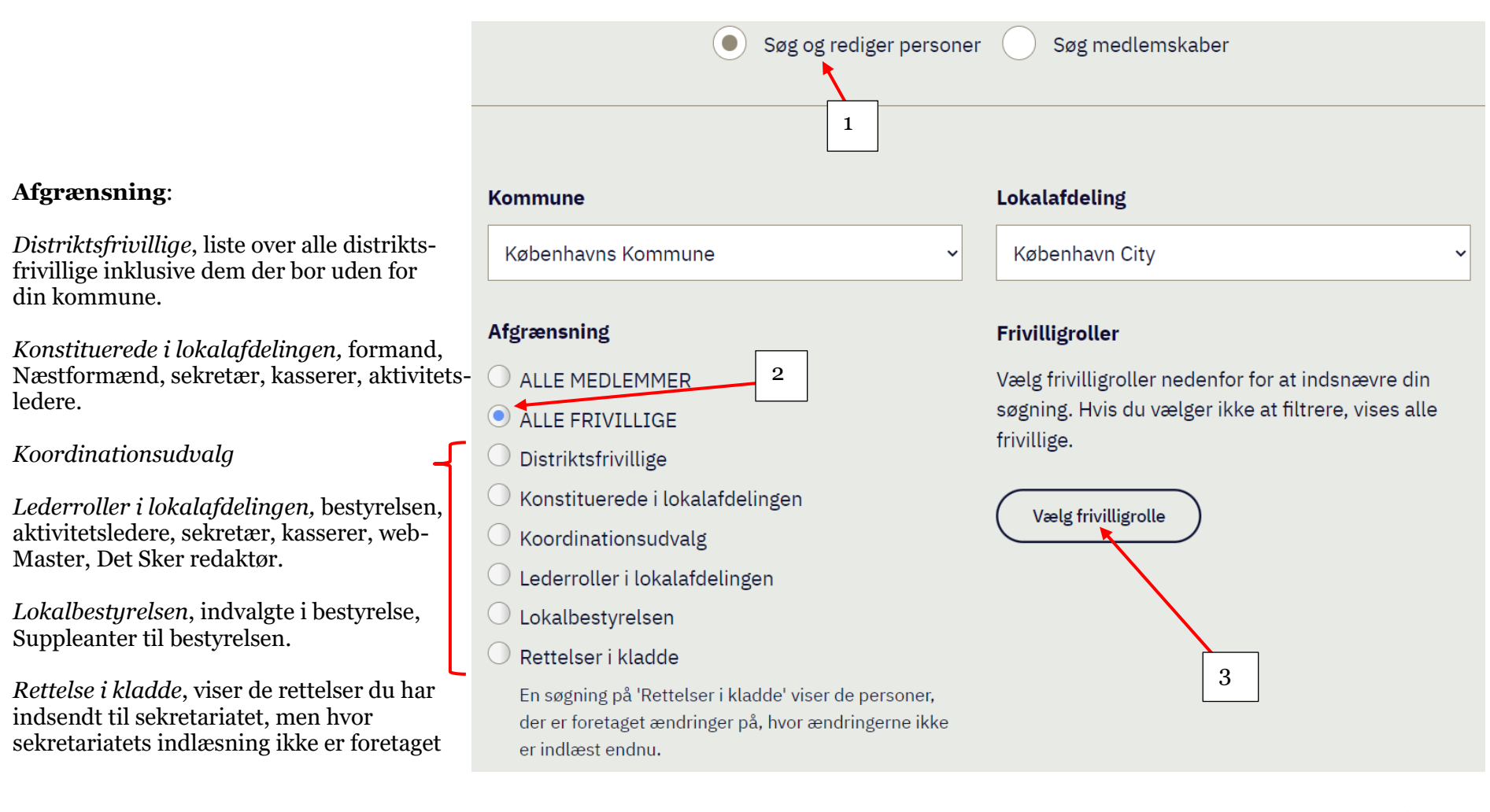

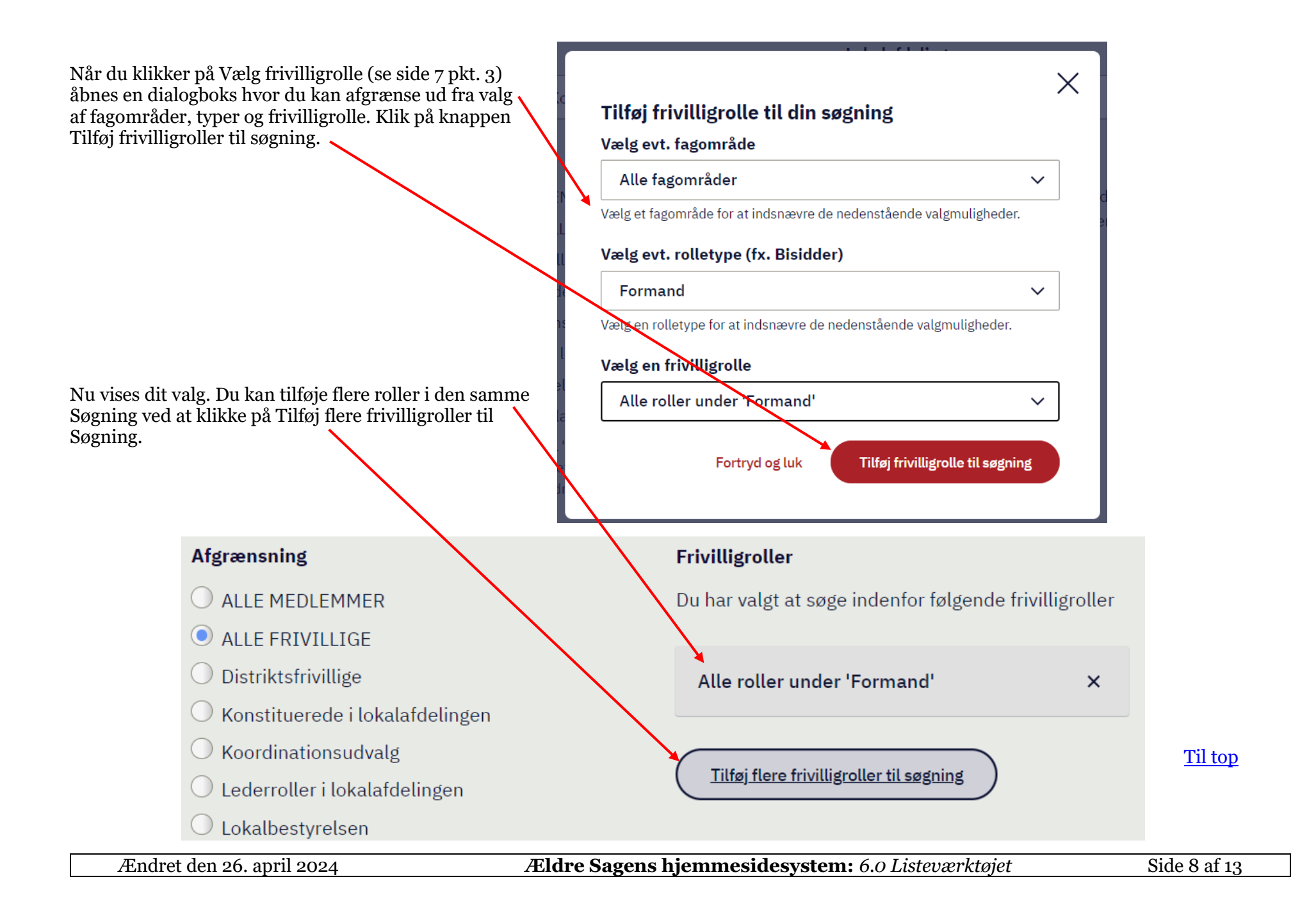

#### <span id="page-8-0"></span>**Søgefelter**

Søg på konkrete oplysninger ved at benytte søgefelterne. Hvis de data, man indskriver i søgefelter, ikke matcher det der står i databasen, finder man ikke den eller de pågældende. Brug af søgefelterne er derfor lidt usikkert, og det er derfor i mange situationer letter at lave en hel medlemsliste eller frivilligliste, sortere listen og derefter scrolle ned til navnet.

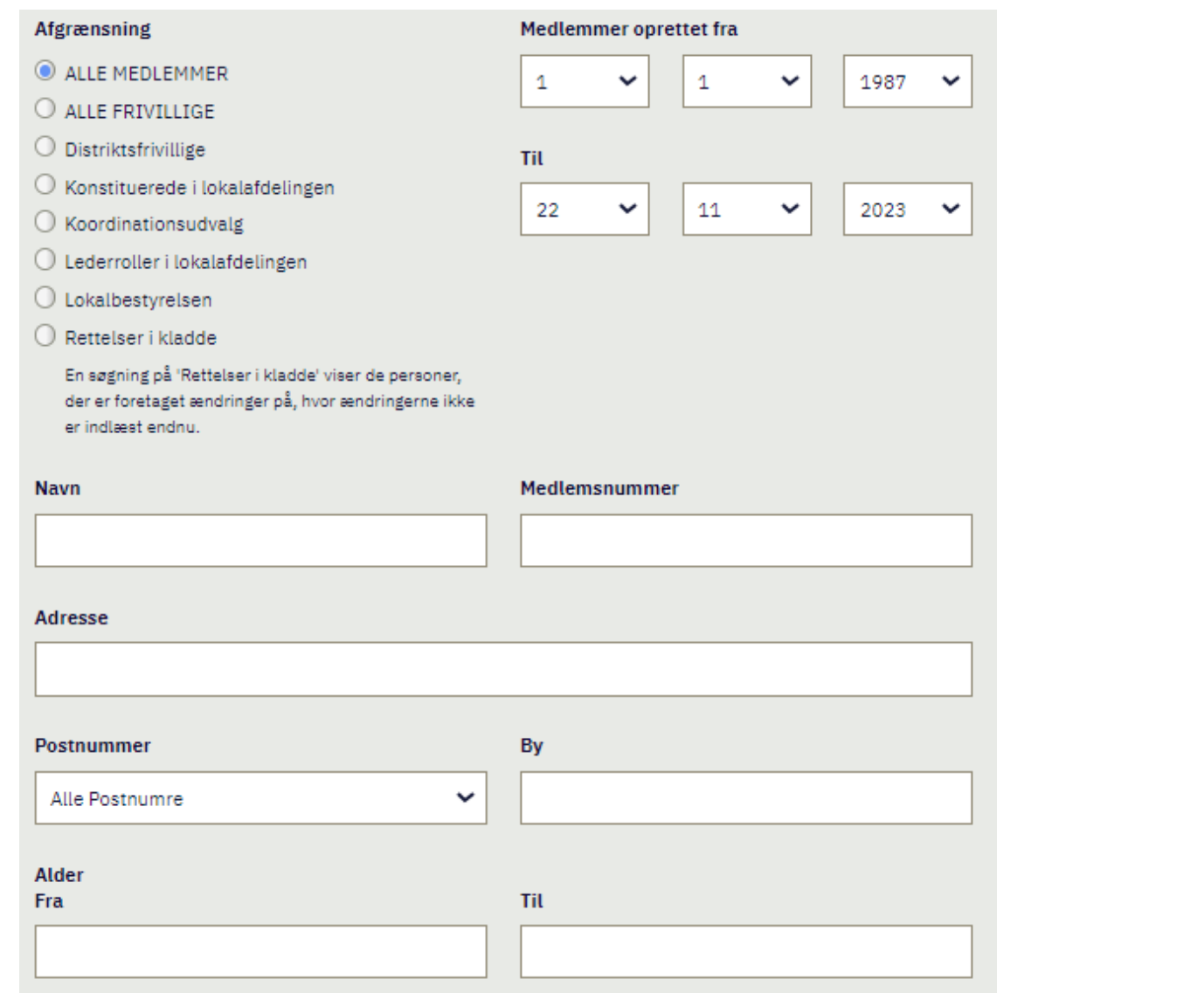

## <span id="page-9-0"></span>**Vis person liste**

Når der øverst er markeret Søg og rediger personer har du mulighed for selv at bestemme hvilke oplysninger der skal med på listen. Den eneste oplysning man ikke kan fravælge, er medlemsnummer. Feltet med e-mail kan kun vælges på frivilliglister og ikke medlemslister. Feltet Anciennitet viser hvor mange år en person har været frivillig. Vi har dog ikke data om frivilligrollers start og stop i hele Ældre Sagens levetid og derfor vil anciennitetskolonnen være behæftet med fejl. Hvis ancienniteten skal bruges til eksempelvis at uddele årsnåle er det tilrådeligt at snakke med den pågældende og tildele årsnåle efter lokal hukommelse i stedet for listeværktøjets beregninger. Hvis du er bekendt med at en persons anciennitet er forkert kontakt FrivilligService for at få data rettet. Når felter er udfyldt klik på Søg.

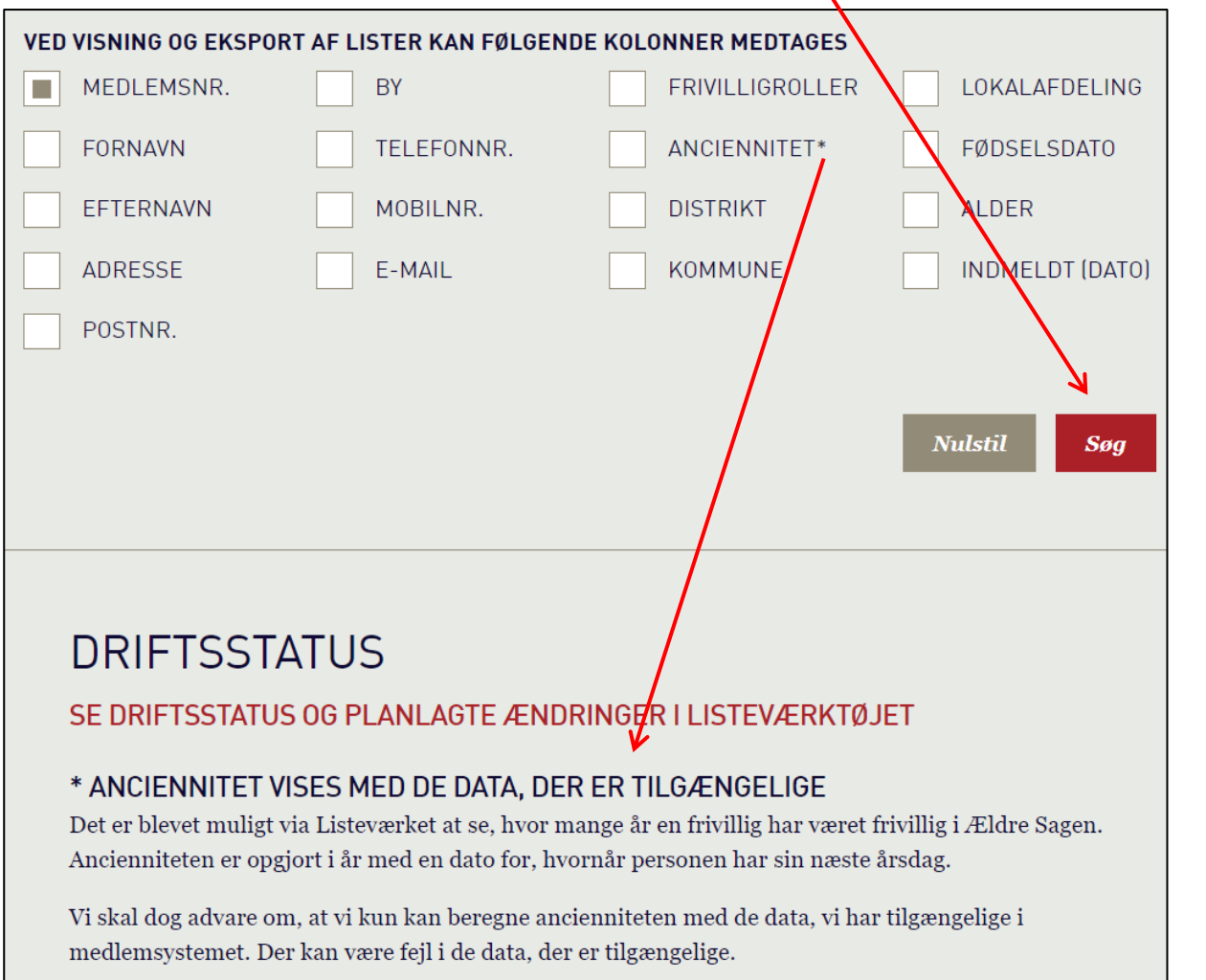

## <span id="page-10-0"></span>**Rediger på person**

Listen vises med antallet af personer stående øverst. Klik på ret søgning (1) for at redigere i de søgekriterier der er indtastet. Klik på Ny søgning (2) for at rense søgefelterne og starte forfra. Klik på Print (3) for at udskrive listen. Klik på Eksporter liste (4) for at åbne listen i Excel regneark. For at redigere en person klik på rediger knappen (5).

![](_page_10_Figure_2.jpeg)

![](_page_10_Picture_3.jpeg)

Når du bruger Eksporter liste knappen åbnes listen i Excel regneark hvis du har det program på computeren. Husk når du gemmer listen at ændre filtypen til en Excel projektmappe.

Når personens stamkort åbnes, kan du rette i de åbne Tekstfelter: Navn, fødselsdato og kontaktoplysninger.

Adresse og organisationstilknytning kan ikke rettes. Vi Får disse rettelser samt oplysninger om dødsfald via opdateringer fra CPR registreret.

For at stoppe et tillidshverv klikkes på skraldespandsikonet (1). Der vises efterfølgende hvilke tillidshverv der er markeret til stop (2). Fortryd dette ved at klikke på krydset (3).

Hvis du skal have tilføjet tillidshverv på personen klik på Knappen Tilføj frivilligrolle (4), derefter åbnes rollevælger dialogboksen.

Når du har lavet dine rettelser klik på Send og luk (5).

![](_page_11_Picture_88.jpeg)

#### Eksisterende frivilligroller

Overblik over allerede tildelte roller. Ønsker du at stoppe en af disse roller, skal du klikke på skraldespandsikonet til **Baixo** 

![](_page_11_Picture_89.jpeg)

Du kan nu se hvilke tillidshverv der er markeret til start og stop. Du kan stadig nå at fortryde ved at klikke på krydserne (1). Når alt er korrekt klik på Luk (2). De rettelse du har foretaget og sendt, ligger i kladde indtil rettelserne er indlæst af en medarbejder i sekretariatet. Der går typisk en arbejdsdag før du kan se rettelserne.

![](_page_12_Figure_1.jpeg)